# ПО «Пергамент 2023»

# РУКОВОДСТВО ПОЛЬЗОВАТЕЛЯ

с правами «кафедра»

Версия 23.10

ФГБОУ ВО «КНИТУ» 2023

## Оглавление

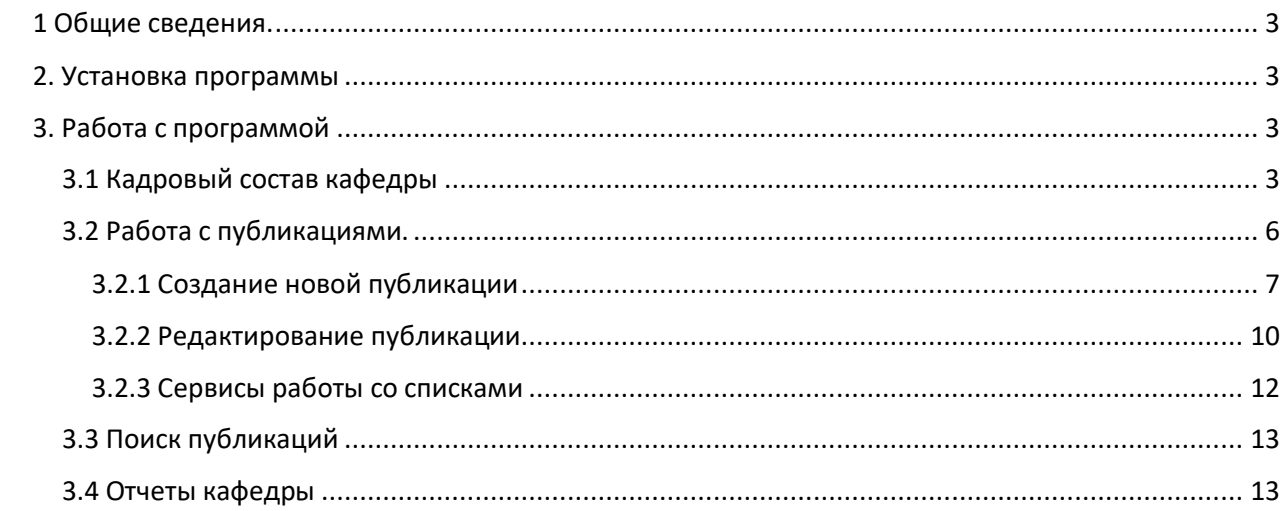

# <span id="page-2-0"></span>1 Общие сведения.

Программа ПЕРГАМЕНТ2023 предназначена для заполнения базы данных с целью автоматизации анализа публикационной активности сотрудников и подразделений ФГБОУ ВО «КНИТУ», формирования отчетности.

## <span id="page-2-1"></span>2. Установка программы

Программа ПЕРГАМЕНТ2023 – это клиент-серверное приложение для работы в операционной системе Windows. Для работы программы необходимо, чтобы компьютер находился в сети КНИТУ или был подключен через OpenVPN.

Установочный комплект программного обеспечения расположен по адресу: <https://www.kstu.ru/servlet/contentblob?id=481900>

Для установки программы необходимо скачать архивный комплект на свой компьютер в папку, отличную от той, в которой была установлена предыдущая версия программы (НИУ2010), распаковать комплект в эту папку.

Запуск программы осуществляется командным файлом RUN.BAT. Рекомендуется сделать ярлык на «рабочий стол» к этому файлу. В комплекте прилагается файл иконки Pergament.ico для украшения ярлыка.

После запуска программы запустится утилита обновления и откроется окно для ввода имени и пароля пользователя Имя и пароль нужно получить заранее, подав заявку Техническую поддержку: [Pergament@knrtu.ru](mailto:Pergament@knrtu.ru) от имени руководителя подразделения или Сервис «ИнфраМенеджер» на сайте вуза.

# <span id="page-2-2"></span>3. Работа с программой

## <span id="page-2-3"></span>3.1 Кадровый состав кафедры

Вкладка «Люди» для пользователей с правами кафедры носит информационный характер. Списочный состав и ставки синхронизированы с кадровой базой данной АСУ УНИВЕРСИТЕТ. По установленным правилам списки формируются из сотрудников, имеющих должности категорий (ППС, ПедП, НР, РП ) согласно штатному расписанию.

Сотрудники, имеющие публикации, но должности других категорий могут быть добавлены в списки по специальному запросу от руководителя подразделения. Самостоятельное изменение кадрового состава и ставок сотрудников недоступно для пользователей с правами кафедры, по вопросам обращаться в Техническую поддержку Пергамента ([pergament@knrtu.ru\)](mailto:pergament@knrtu.ru) или Сервис «ИнфраМенеджер» на сайте вуза.

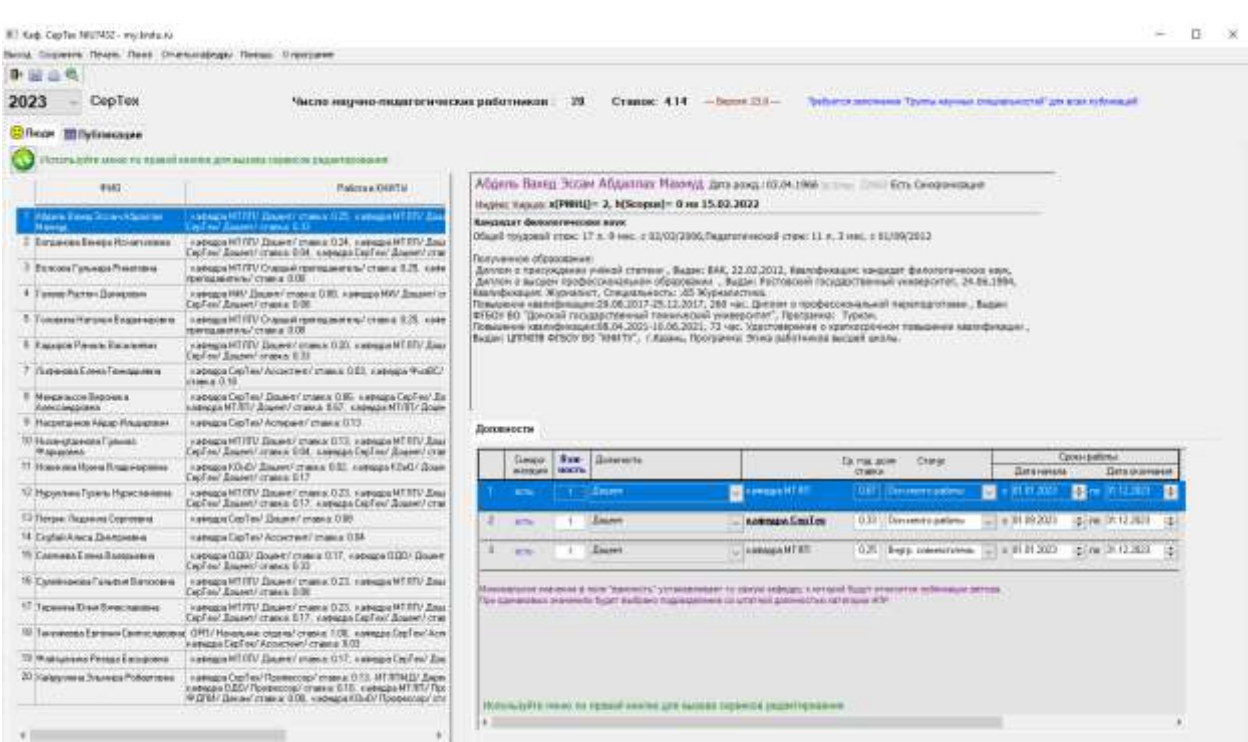

В левой стороне окна - список сотрудников в алфавитном порядке, справа - детальная информация о сотруднике из выделенной строки. Окно списка может быть раздвинуто для просмотра дополнительной информации

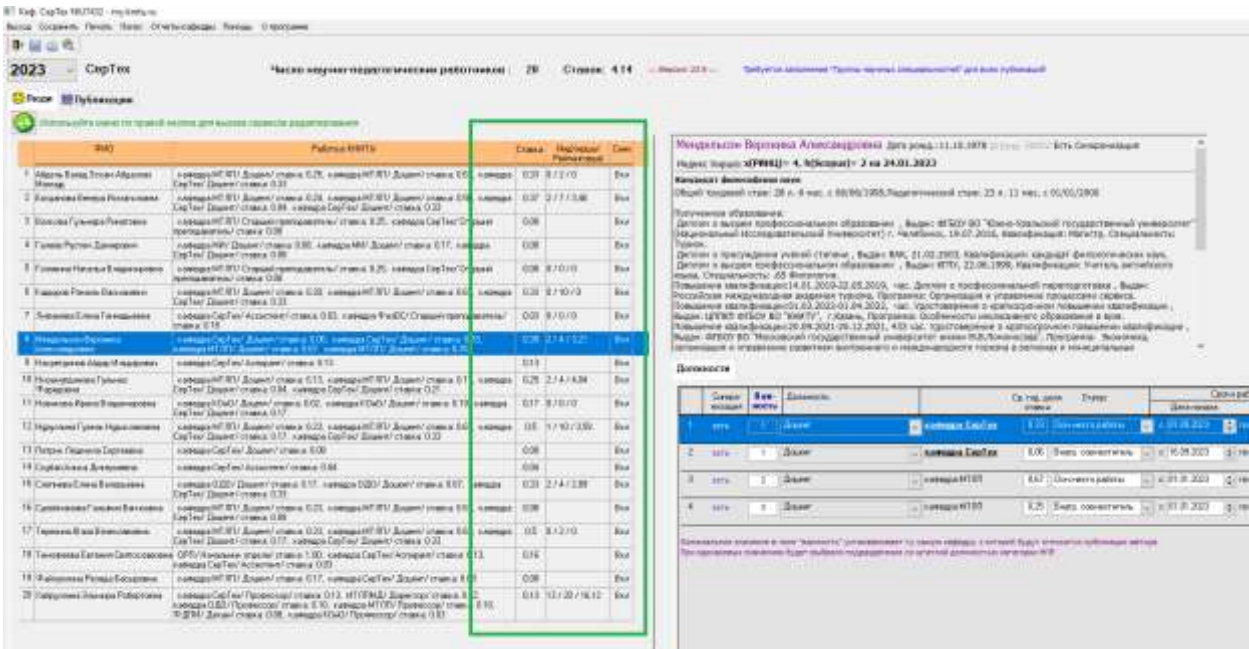

Управление сервисами осуществляется из всплывающего меню по клику правой кнопкой мыши по строке списка.

Пользователям с правами кафедры доступно изменение идентификатора Scopus и просмотр списка публикаций отчетного года по выбранному автору

Ввод или изменение идентификатора Scopus осуществляется в окне, открывающемся из пункта меню «ID SCOPUS»:

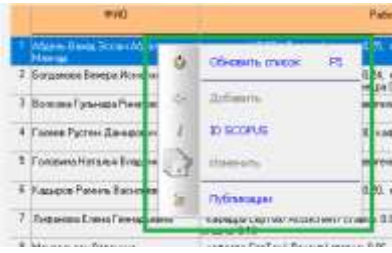

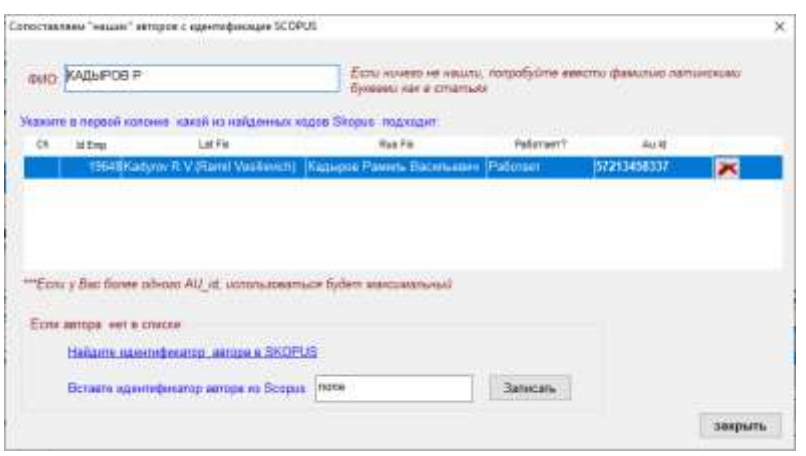

Здесь можно выбрать «свой» идентификатор из списка сохраненных, удалить лишний. Если подходящей строки нет в списке, следует ввести известный идентификатор в поле и кликнуть по кнопке «записать». По закрытию окна идентификатор будет обновлен на окне деталей сотрудника.

Редакцию значений индексов Хирша по данным РИНЦ и Scopus осуществляет администратор техподдержки ПО «Пергамент» по мере поступления сведений из систем индексирования.

Окно списка должностей демонстрирует список записей в БД «Пергамент», соответствующих записям штатного расписания (ШР) сотрудника на отчетный год. Если сотрудник работал хотя бы один месяц – он попадает в список сотрудников кафедры в течении календарного года.

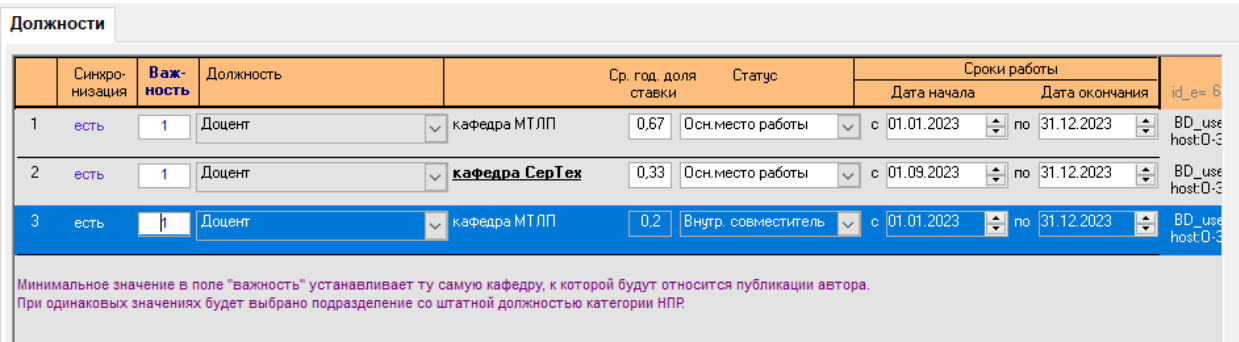

Но, термин «ставка» здесь имеет другое значение. Введено понятие «средне-годовая доля ставки» - учитывающая время работы с начала года. Ставка по ШР делится на количество отработанных месяцев с начала года. Это потребовалось для расчета удельной доли статей кафедры на долю ставки.

Пользователям с правами кафедры можно редактировать значение в поле «важность», устанавливая тем самым «привязку» публикаций автора к определённой кафедре или подразделению.

Правила вычисления «главной кафедры» автора таково:

- 1. Выбирается из списка записей ШР та, где установлено минимальное значение в поле «важность».
- 2. Из записей с одинаковым минимальным значением выбирается запись со штатной (основное место работы) и должностью категории НПР.
- 3. Если штатной нет, выбирается запись с должностью категории НПР с максимальной ставкой.
- 4. Если условия, описанные выше, не выполнены берется последняя по времени начала работы.

Если автор работает на нескольких кафедрах, он имеет право сам решать, куда относить свои публикации, поэтому ответственный пользователь ПО «Пергамент» на кафедре должен согласовывать с автором этот выбор.

## <span id="page-5-0"></span>3.2 Работа с публикациями.

Вкладка «публикации» содержит список публикаций всех авторов кафедры за отчетный год. Поле выбора отчетного года находится в левой верхней части окна программы.

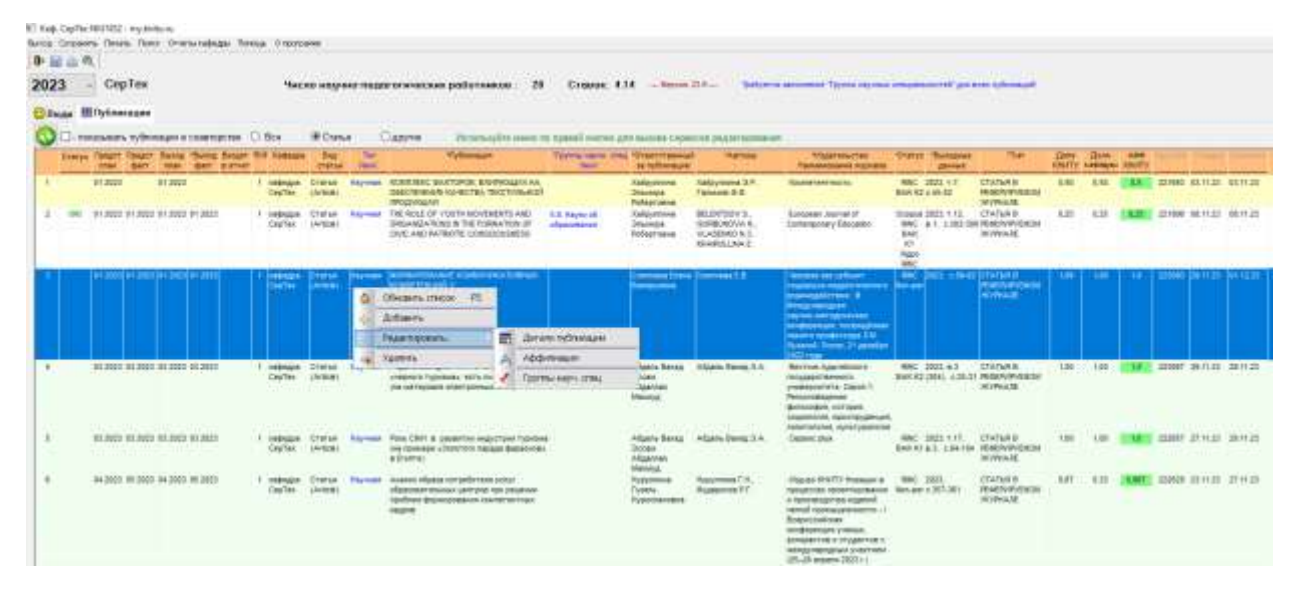

Для каждой публикации могут быть заданы четыре даты: плановая и фактическая дата представления в печать и плановая и фактическая дата выхода из печати. Если хотя бы одна из этих четырех дат попадает в отчетный год, такая публикация будет присутствовать в этом списке. Есть возможность сортировки и фильтрации списка публикаций (см. п.3.3.2). Колонки, к которым может быть применен фильтр подчеркнуты символом \*.

По умолчанию отображаются только публикации типа «статья в реферируемом журнале», но можно выбрать «другие» публикации (Монографии, УМП, ОИС и др.) или все. Кроме

того, можно установить флажок «показывать публикации в соавторстве», тогда в списке будут публикации, относящиеся по главному автору из другого подразделения, но имеющие в составе авторов Вашего подразделения.

Управление сервисами осуществляется из всплывающего меню по клику правой кнопкой мыши по строке списка.

## <span id="page-6-0"></span>3.2.1 Создание новой публикации

Для добавления публикации необходимо выбрать в меню пункт «Добавить». Откроется окно для заполнения свойств публикации.

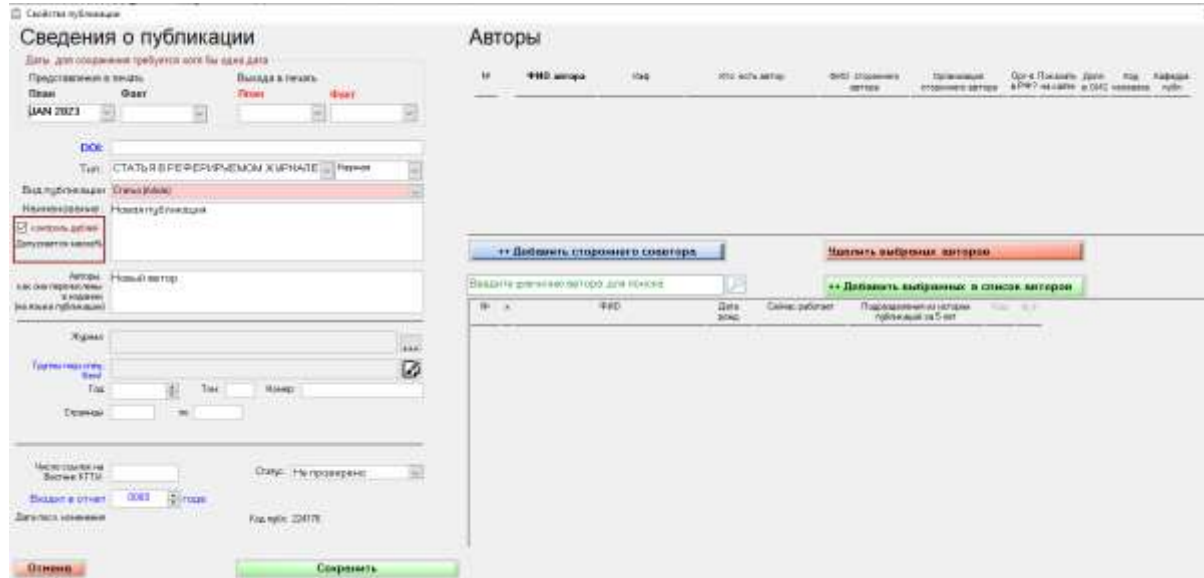

В левой части расположены основные атрибуты публикации, в правой список авторов.

Поли

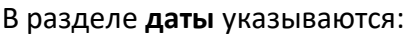

- 1. планируемая дата представления статьи в печать
- 2. фактическая дата представления статьи в печать
- 3. планируемая дата публикации статьи.
- 4. фактическая дата выхода.

Предполагается, что, решив опубликовать статью в определенном журнале, авторы поинтересовались ожидаемым сроком ее публикации. Даты выбираются из выпадающего календаря, открывающегося на текущую дату. Можно отсчитывать назад месяцы и годы, если потребуется. Дата записывается с точностью до месяца, поэтому можно выбирать любой день.

В поле **ТИП** указывается тип публикации, по умолчанию стоит значение «Статья в реферируемом журнале». По желанию кафедры в данной форме могут планироваться и контролироваться иные публикации - тезисы конференций и статьи в различных сборниках. Публикации типа монографии, учебные пособия не доступны для ввода

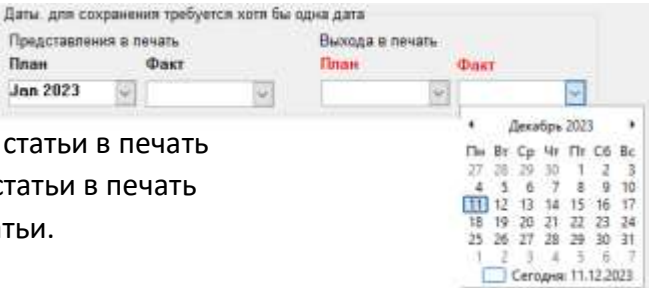

пользователям с правами кафедры, их вводят специалисты УМЦ, ОИС вводят специалисты ОПИД.

В поле **НАИМЕНОВАНИЕ** указывается наименование статьи – предварительное для планируемой к публикации и фактическое – для опубликованной на языке публикации. При включенной функции «контроль дублей» (галочка установлена) по мере введения

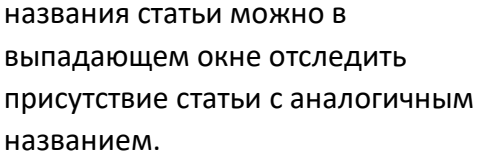

В этом случае вносить в базу статью НЕ НУЖНО. При наличии претензий к закреплению статьи за другим подразделением

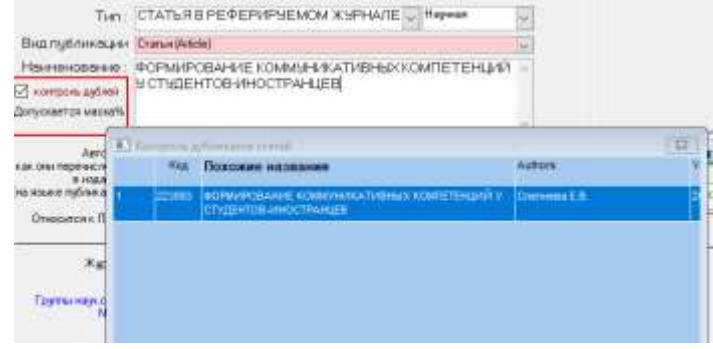

необходимо согласовать с ответственными того подразделения или обратиться в техподдержку ПО «Пергамент» для разрешения конфликта.

В поле **АВТОРЫ** указывается перечень авторов статьи, как они перечислены в издании. Должны быть перечислены все авторы статьи без исключения. Фамилии авторов указываются на языке публикации.

В поле **ЖУРНАЛ** вносится наименование журнала в случае, если тип статьи – СТАТЬЯ В РЕФЕРИРУЕМОМ ЖУРНАЛЕ. Наименование журнала выбирается из заранее заполненного списка реферируемых журналов (более 14000 наименований). Для поиска нужного журнала нажимается кнопка […] справа от поля с наименованием журнала.

Появится окно поиска, в котором, набирая через пробел фрагменты наименования журнала, можно найти и выбрать требуемый журнал.

Если журнал не найден, но входит в список ВАК нужно обратиться в техподдержку ПО «Пергамент».

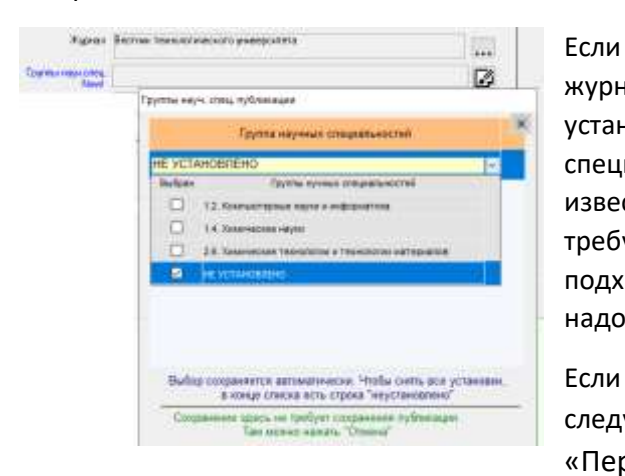

оп унив 1930-7072 Budgara argent Chasse

журнал

установлен, требуется указать группу научных специальностей к которой относится статья. Для известных журналов введены возможные группы, требуется выбрать из выпадающего списка подходящие - установкой «галочки». Если таковых нет, надо выбрать вариант «не установлено».

Если группы специальностей для журнала не выходят, следует обратиться в техподдержку ПО «Пергамент».

Далее указываются **выходные данные статьи** после ее публикации (том, номер выпуска, страницы начальная - конечная, год издания). Некоторые из этих реквизитов могут отсутствовать,

если в журнале ими не пользуются. Если у журнала есть DOI и/или это электронный журнал и из всех выходных данных имеет только ссылку на статью или оглавление, то в поле DOI заносится уникальный индекс статьи или ссылка.

В поле **ЧИСЛО ССЫЛОК НА ВЕСТНИК КГТУ** указывается число ссылок на «Вестник Казанского технологического университета», если таковые имеются. Заполняется для опубликованных статей.

В правой части окна содержится **СПИСОК АВТОРОВ** статьи. Это важная часть ввода публикации, она определяет долю статьи авторов, кафедры.

Главным автором должен быть один из сотрудников той кафедры, которая представляет отчет. Если главный автор работает на другой кафедре, то статья в план-отчет данной кафедры не включается. В списке должны быть перечислены все авторы статьи без исключения. Кем является автор (главный, соавторы –сотрудники КНИТУ, соавторы – студенты КНИТУ, внешние соавторы, не работающие в КНИТУ на момент выхода статьи) указан в поле **КТО ЕСТЬ АВТОР**. Если автор штатный сотрудник КНИТУ или работал ранее, то он должен быть выбран из общего списка сотрудников КНИТУ, путем поиска по кадровой базе данных.

Для этого в поле ввода в середине правой части окна нужно набрать фамилию автора, если однофамильцев много, через пробел можно набрать имя. Список найденных динамически обновляется при вводе каждой буквы. Список содержит дополнительно информацию о работе

каждого сотрудника на текущий момент времени и историю его записей в БД публикаций за 5 последних лет, чтобы было легче определить нужного человека. Не работавшие сотрудники белым

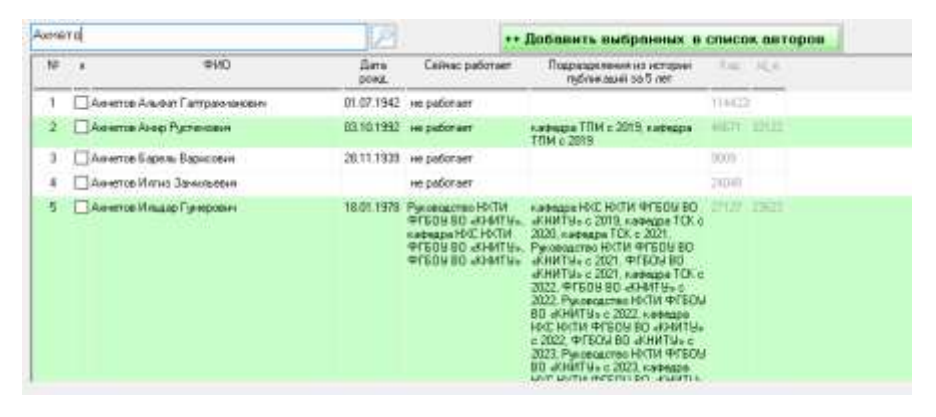

фоном. Такие записи можно выбирать для внешних соавторов, не придется вводить ФИО, но как сотрудники КНИТУ они не добавят вклад в долю кафедры и КНИТУ для этой статьи.

Чтобы добавить в список авторов, можно двойным кликом щелкнуть по строке или установить галочку напротив нужного автора и нажать зеленую кнопку [добавить].

Если соавтор – не работник КНИТУ или студент, то он, не выбирается из кадровой базы, а добавляется при помощи фиолетовой кнопки ДОБАВИТЬ ВНЕШНЕГО СОАВТОРА, после чего явно указывается его фамилия прямо в списке авторов, в правой его части. Указывается также наименование организации, в которой работает внешний соавтор статьи. Если соавтор – студент КНИТУ, то надо это специально указать, выбрав из выпадающего списка «Соавтор-студент».

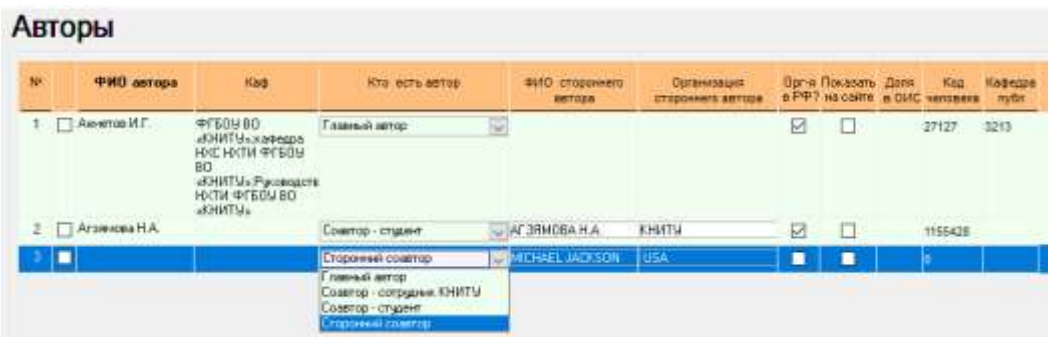

Если Организация внешнего соавтора за границей Российской Федерации, следует это указать, сняв галочку в колонке «Орг-я в РФ». ВНИМАНИЕ! Для сторонних соавторов указание организации обязательно.

При необходимости отображения публикации на сайте КНИТУ (http://www.kstu.ru, http://www.knitu.ru) в списке публикаций сотрудника – необходимо установить «галочки» в графе «показывать на сайте» напротив фамилий авторов, которым это необходимо.

После заполнения всех необходимых полей нажимаем кнопку СОХРАНИТЬ. Если все поля заполнены, окно закроется, если нет, будет выдано сообщение о нарушении правил заполнения.

При успешном сохранении, публикация появляется в списке на закладке ПУБЛИКАЦИИ.

#### <span id="page-9-0"></span>3.2.2 Редактирование публикации

Введенную публикацию можно редактировать, если надо что-то поменять в атрибутах, например ввести фактическую дату выхода статьи. Для этого надо выделить строку правой кнопкой мыши и в всплывающем меню выбрать «Редактировать», затем «Детали публикации»:

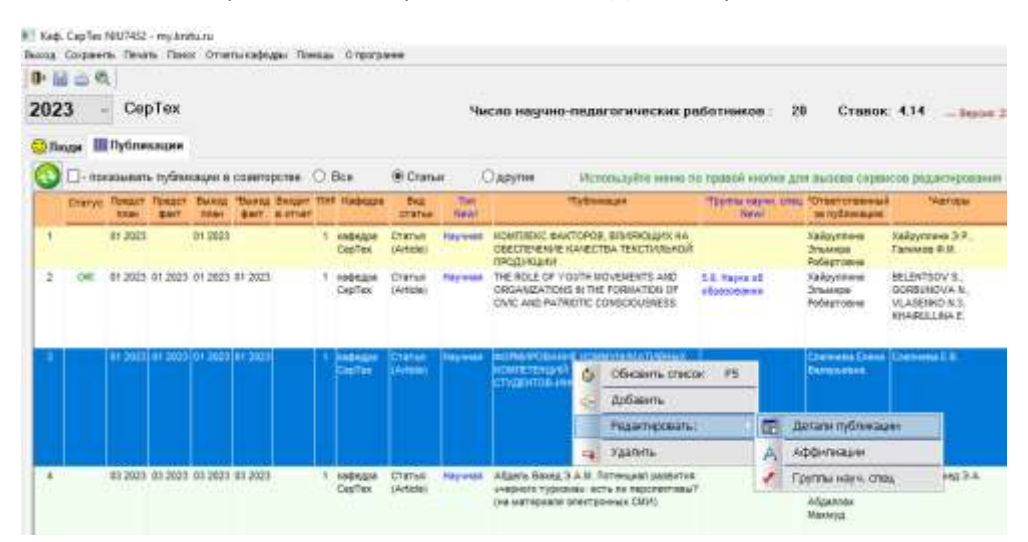

Откроется окно деталей публикации, уже с заполненными при создании полями. При необходимости можно внести изменения и сохранить. Дополнительно появится возможность прикрепить к записи о статье скан-копию или другой файл, подтверждающий реальное существование статьи.

Администратор техподдержки «Пергамент» может наложить запрет на дальнейшую редакцию статьи и тогда окно деталей не откроется и будет выдано сообщение.

Некоторые детали публикации могут быть изменены другим способом, например установить группу научных специальностей можно, вызвав окно редактирования прямо из списка, не

открывая всех деталей. Для этого надо выделить строку правой кнопкой мыши и в всплывающем меню выбрать «Редактировать», затем «Группы науч. специальностей».

Это можно сделать, даже, если статья уже проверена и закрыта для редактирования.

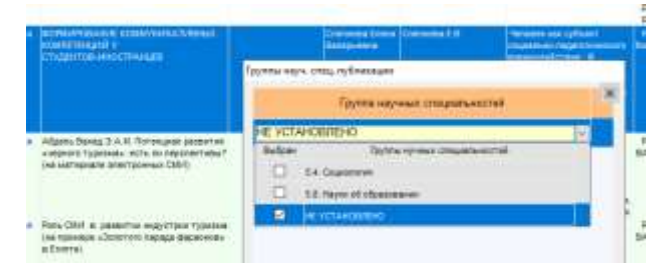

Можно разрешить или запретить показ публикации на странице человека на сайте из списка публикаций одного сотрудника:

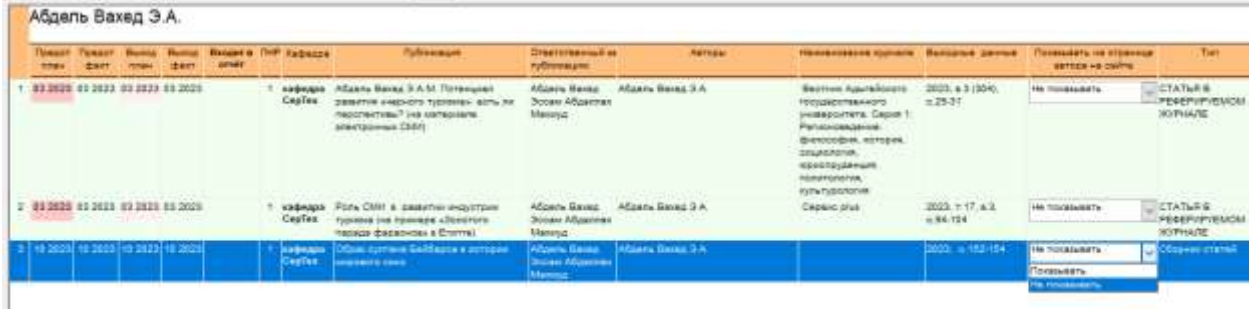

Установка доли аффилиации КНИТУ в статье пока доступна только администраторам, но пользователь с правами кафедры может посмотреть и проверить расчет. Для этого надо выделить строку правой кнопкой мыши и в всплывающем меню выбрать «Редактировать», затем «Аффилиации». Откроется окно аффилиаций статьи, где по каждому автору можно увидеть какие организации определены, и какая доля КНИТУ получается.

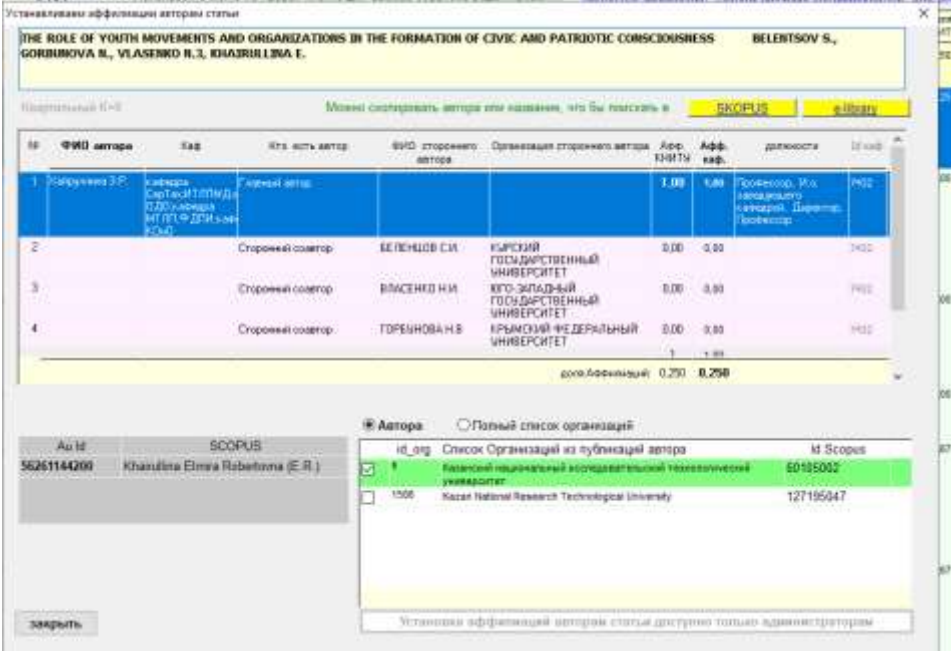

#### <span id="page-11-0"></span>3.2.3 Сервисы работы со списками

Для облегчения поиска нужной информации каждый список имеет возможность поиска, фильтрации и сортировки по всем столбцам списка.

Для вызова меню с этими вспомогательными функциями следует щелкнуть правой кнопкой мыши *по заголовку того столбца, по которому нужно вести поиск или осуществлять сортировку.* В ответ откроется всплывающее меню:

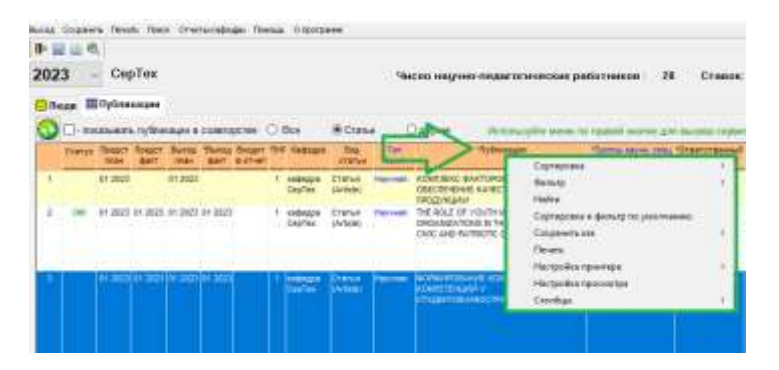

Если выбрать пункт меню НАЙТИ, то откроется небольшое окно с полем ввода фрагмента искомого текста. По кнопке НАЙТИ ДАЛЕЕ будет производиться поиск вхождения введенного текста в значения всех строк списка. Каждая найденная строка будет выделяться подсветкой. Так, в примере показано, что при поиске в поле ПУБЛИКАЦИЯ фрагмента «форми» нашлась строка с названием публикации, начинающееся с этих букв . Регистр символов значения не имеет. Для поиска каждой

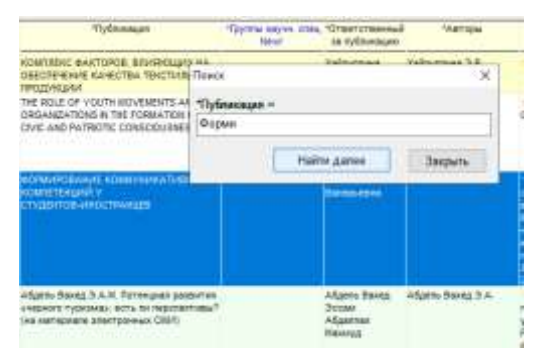

следующей строки с искомым текстом нужно щелкать мышью по кнопке НАЙТИ ДАЛЕЕ.

Выбор пункта СОРТИРОВКА позволяет отсортировать список по возрастанию или по убыванию значения выбранного поля. Существует возможность сортировки списка по нескольким полям. В этом случае список будет отсортирован в соответствии с последовательностью выбора полей для сортировки и направлением сортировки. Для этого в подменю пункта СОРТИРОВКА нужно выбрать пункт НАКАПЛИВАТЬ СОРТИРОВКУ.

Восстановить первоначальную сортировку строк можно при помощи пункта СОРТИРОВКА И ФИЛЬТР ПО УМОЛЧАНИЮ.

Списки также можно фильтровать, задавая условия фильтрации для столбцов. Фильтрация данных доступна по пункту меню ФИЛЬТР. Условия фильтрации задаются в окне фильтра.

Восстановить первоначальный вид списка после фильтра можно при помощи пункта меню СОРТИРОВКА И ФИЛЬТР ПО УМОЛЧАНИЮ либо кнопкой СБРОС ФИЛЬТРА на окне фильтра.

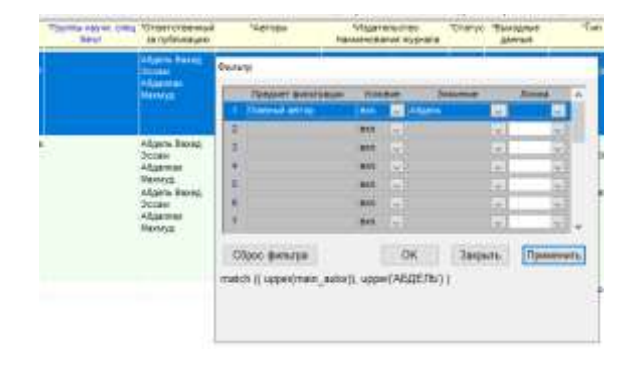

В этом, стандартном для всех списков, выпадающем меню можно также сохранить список в различных форматах через пункт меню СОХРАНИТЬ КАК, настроить принтер (НАСТРОЙКА ПРИНТЕРА), просмотреть, как будет выглядеть список при печати, при настройке просмотра перед печатью отмасштабировать документ (НАСТРОЙКА ПРОСМОТРА), а также распечатать список (ПЕЧАТЬ)

### <span id="page-12-0"></span>3.3 Поиск публикаций

Окно поиска обеспечивает поиск введенных публикаций за весь период существования БД «Пергамент». В качестве строки можно ввести фрагменты названия, фамилии авторов, код публикации. Найденные строки представляются в виде списка, из которого можно перейти на редактирование, если это статья «Вашей» кафедры и она не заблокирована администратором. Для этого надо использовать двойной клик по строке.

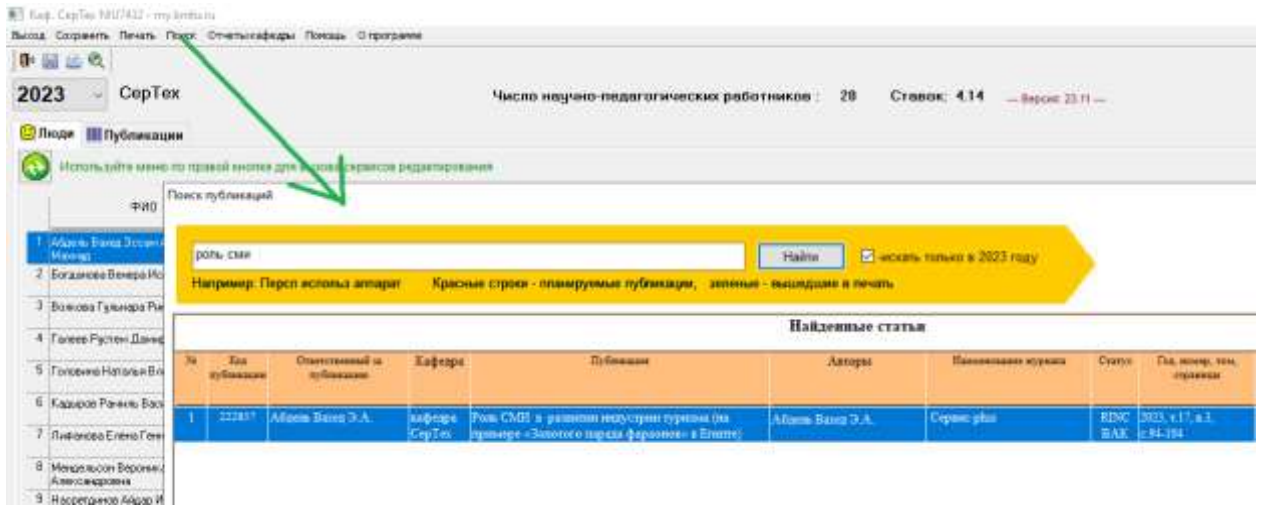

### <span id="page-12-1"></span>3.4 Отчеты кафедры

Отчеты представляют линейную или статистическую информацию о введенных публикациях в печатном формате, позволяющие оценить результаты деятельности кафедры. Вызываются из верхнего меню главного окна:

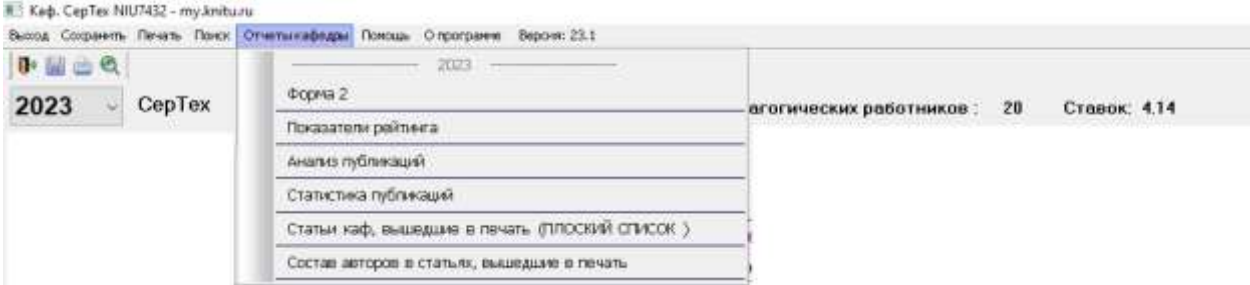

Состав и содержание отчетов изменяется, на момент написания этого руководства предлагается 6 отчетов

- 1. Форма2 короткая справка об опубликованных статьях
- 2. Показатели рейтинга отчет, демонстрирующий расчет показателей рейтинга по положению 2023 г (на момент выхода данного руководства)
- 3. Анализ публикаций список статей всех авторов кафедры с анализом качества (подробно указано вид, категория статей)
- 4. Статистика публикаций статистическая справка сколько каких статей в количестве и в долях.
- 5. Статьи, вышедшие в печать плоский список вышедших статей со всеми реквизитами
- 6. Состав авторов в статьях, вышедших в печать подробно раскладывается информация об авторах статей, в т.ч. сторонних.

Все отчеты формируются на заданный отчетный год.

Отчеты открываются в окне для печати в режиме предварительного просмотра, представляющем как будет выглядеть отчет на бумаге:

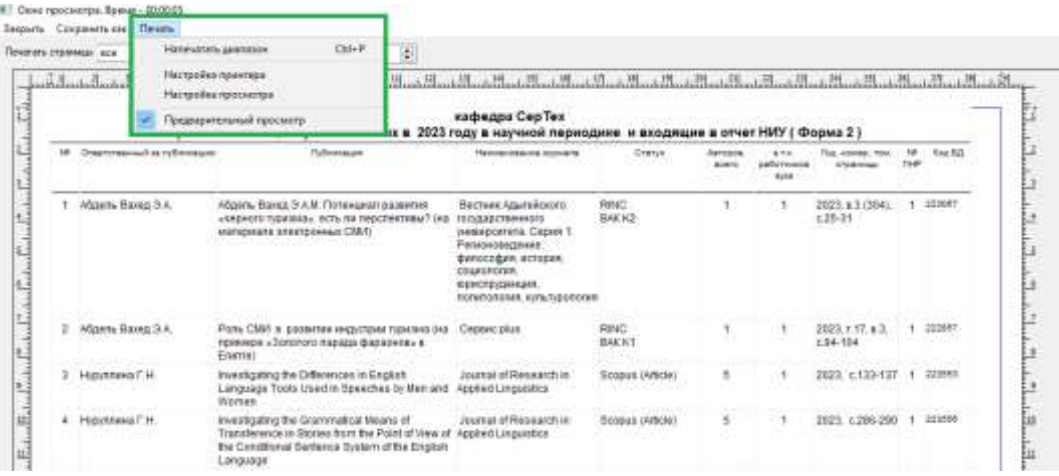

Из меню «печать»:

- Можно изменить качество просмотра, увеличив или уменьшив масштаб листа
- Можно настроить формат печати, изменив масштаб отчета на меньший, если он не помещается на заданный формат бумаги
- Можно сменить режим просмотра из меню окна, сняв галочку «предварительный просмотр» или кликнув правой кнопкой мыши по заголовку отчета. В обычном режиме будут функционировать сервисы работы со списками: сортировка, поиск, фильтрация.

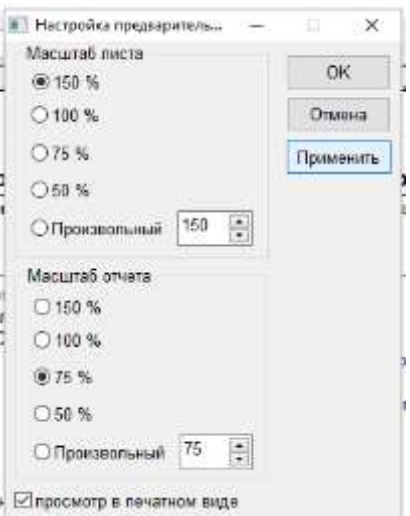

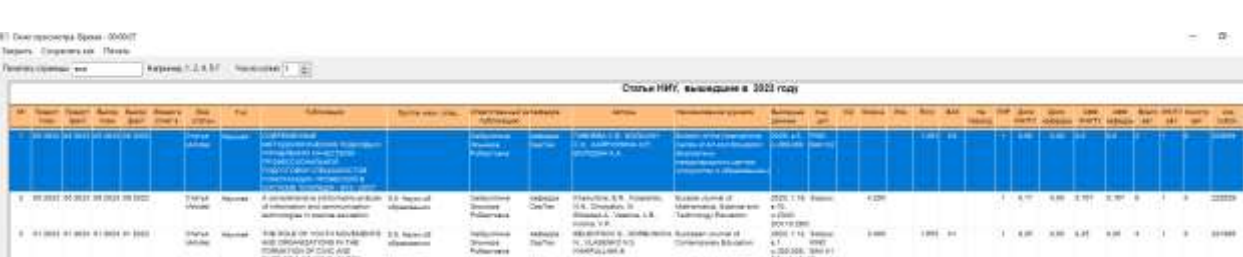

Из меню окна печати есть возможность экспорта данных отчета в файлы разных форматов:

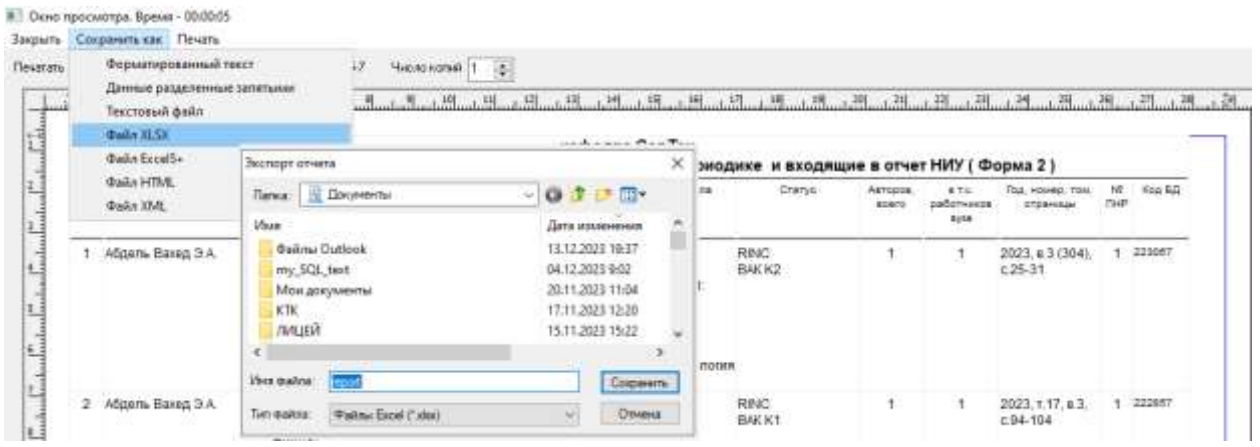

Результат не всегда будет таким красивым, как отчет в приложении, т.к. выводятся все колонки запроса к БД с технологическими названиями:

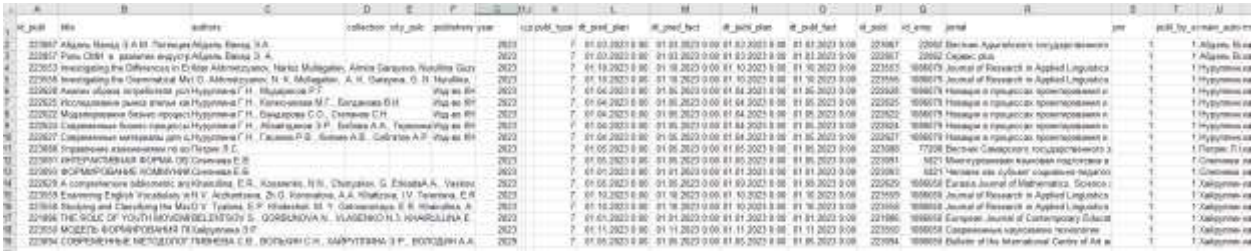

Однако, вся информация будет представлена, лишнее надо просто удалить или скрыть.